## 【LCU 学生】 メニュー > キャンパス info > 各種申請

**1.** 申請状況一覧表示後、「新規申請」ボタンをクリックします。

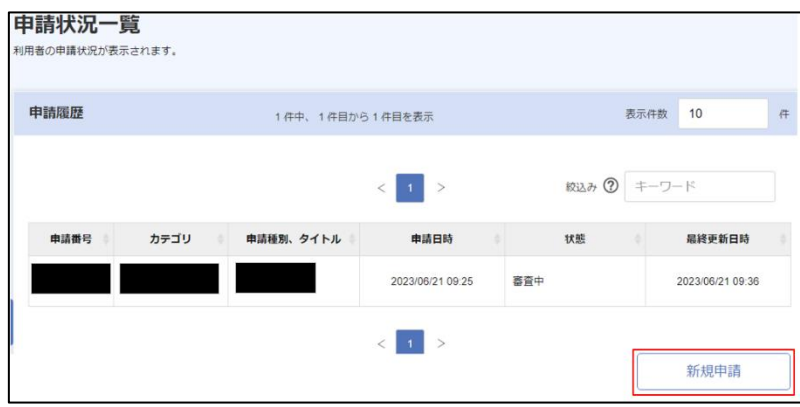

**2.** 「保護者 **PW** 再発行」申請書のリンクをクリックします。

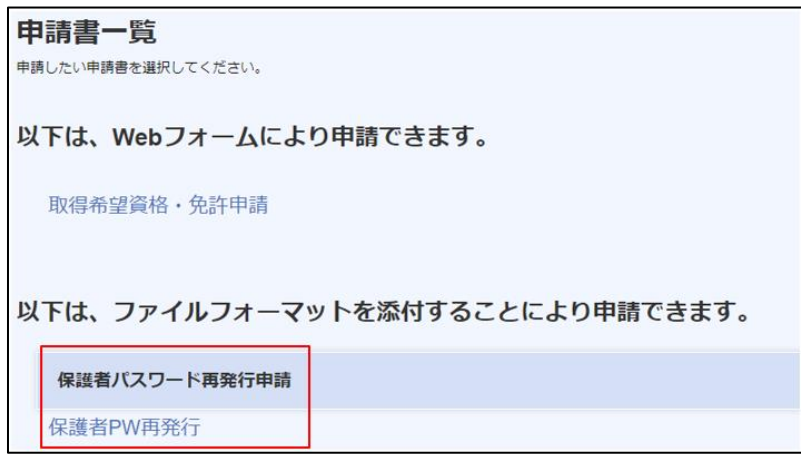

- **3.** 「パスワード再発行申請**.docx.**」をダウンロード → 入力
	- → 提出ファイル添付 → 「登録」ボタンをクリックします。

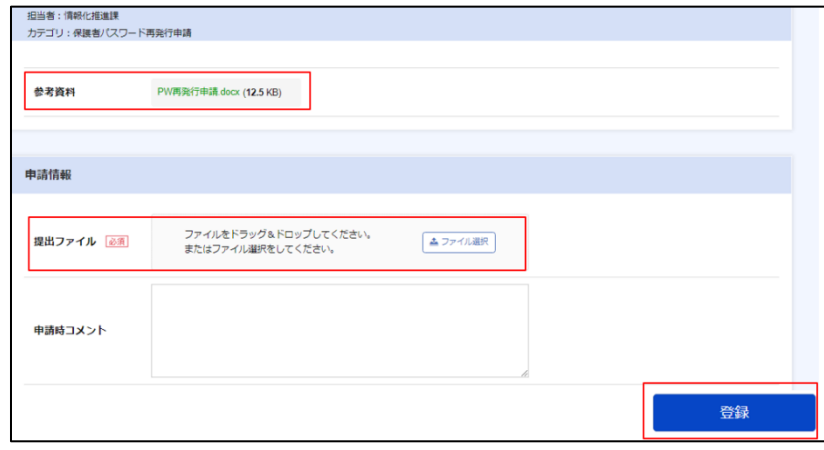